# **Amazon Merchant Transport Utility**

**User Guide**

**Version 2.4**

# **Table of Contents**

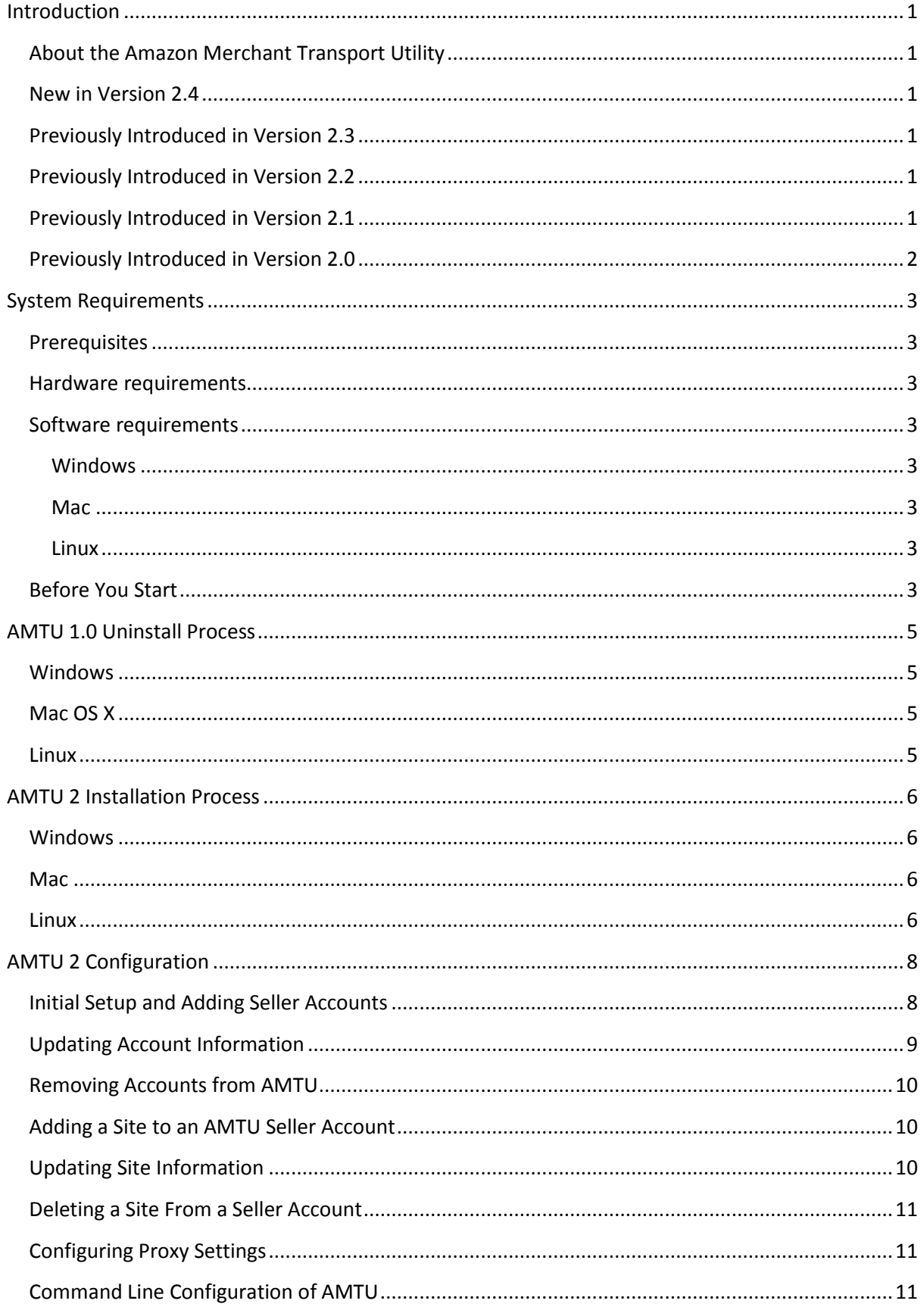

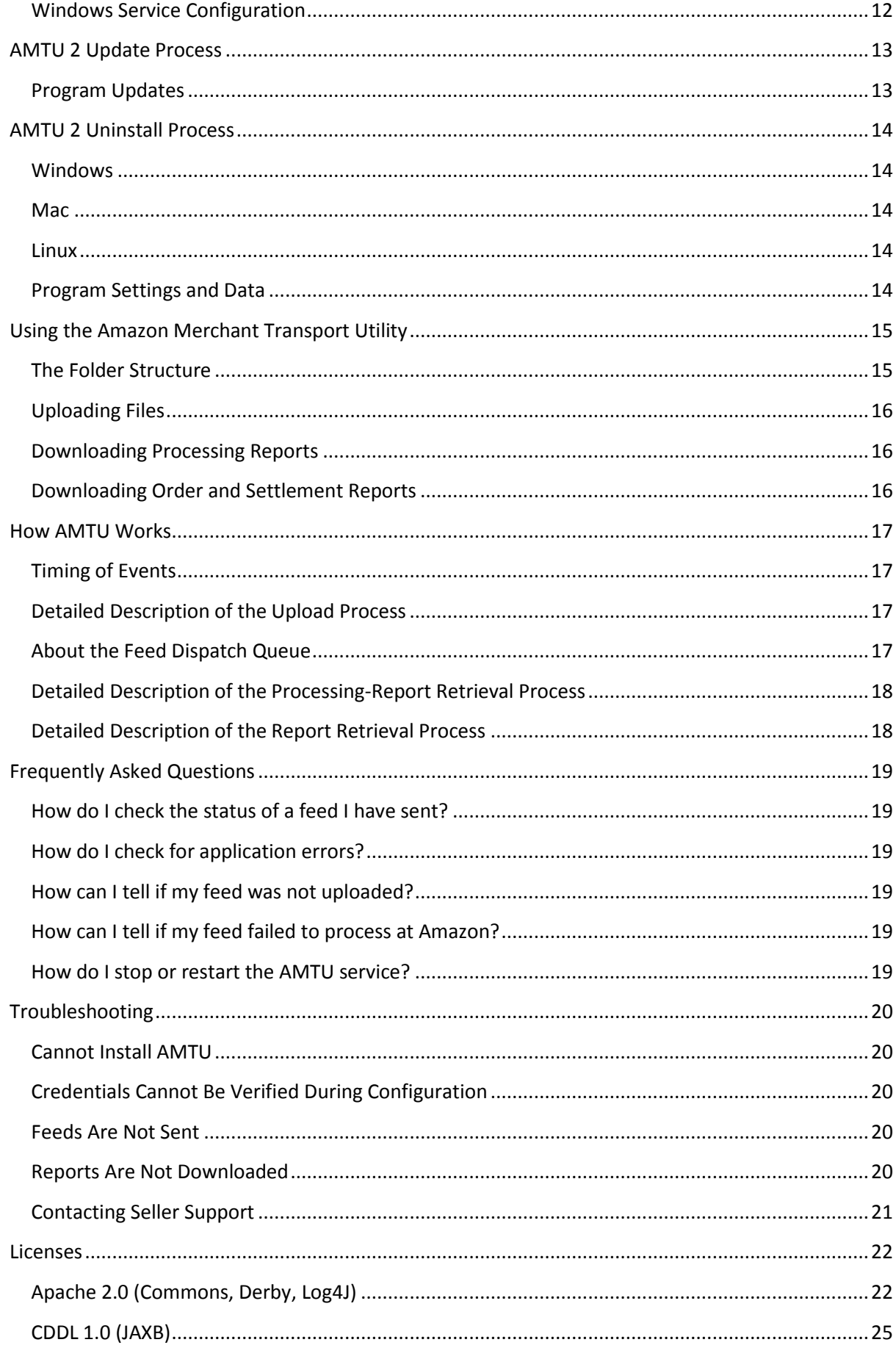

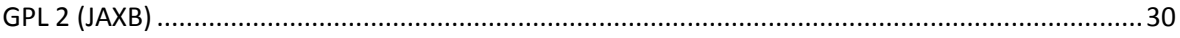

# <span id="page-4-0"></span>**Introduction**

# <span id="page-4-1"></span>**About the Amazon Merchant Transport Utility**

The Amazon Merchant Transport Utility (AMTU) is designed to make posting files and receiving reports from Amazon as simple as dragging and dropping files into a directory. AMTU runs automatically behind the scenes, uploading files from the relevant directories to Amazon and retrieving the results of the uploads. AMTU can also retrieve order reports from Amazon.

AMTU can be used in several ways:

- Interactively, so you can save XML or text files to the outgoing directory for sending to Amazon in batches
- As part of a distributed application, in which correctly formatted XML or database output can be saved to the outgoing folder, and the report folders can be automatically checked periodically for new reports, bypassing the need to develop the web services transport layer
- Purely as a method of downloading reports from Amazon

### <span id="page-4-2"></span>**New in Version 2.4**

 A feature to collect and archive data logs that you can send to Amazon to help analyse problems

### <span id="page-4-3"></span>**Previously Introduced in Version 2.3**

- An option to install the Windows version of AMTU as a Windows service; the headless GUI application for Windows has been removed
- Support for AMTU users who connect to the internet through a proxy server

# <span id="page-4-4"></span>**Previously Introduced in Version 2.2**

AMTU Version 2.2 brought forth a couple of new features which include:

- An option to install the Windows version of AMTU as a Windows service; the headless GUI application for Windows has been removed
- Support for AMTU users who connect to the internet through a proxy server

# <span id="page-4-5"></span>**Previously Introduced in Version 2.1**

AMTU Version 2.1 brought in a few new introductions which include:

 Support to submit separate feeds to the various Amazon marketplace sites in which a seller is registered. For example, this allows a seller to submit one feed to an Amazon Webstore and a different feed to an Amazon marketplace site. It also allows a seller to submit language-specific feeds when the seller is registered for multiple Amazon marketplace sites

• Support for the Italian Amazon marketplace site and support for the Italian Amazon MWS endpoint

# <span id="page-5-0"></span>**Previously Introduced in Version 2.0**

AMTU 2 has all of the same basic functionality as AMTU 1.0, and also includes the following:

- Support for multiple seller accounts in a single AMTU 2 installation, with the ability to customize settings independently for each account
- Support for all feed formats available to Amazon sellers
- An optional graphical user interface (GUI) as well as a graphical install and uninstall program
- Automatic checking for program updates
- Support for Windows, Mac, and Linux
- Support for disabling AMTU report downloads for a seller account, for when a seller uses a different program to manage reports
- Translated for all Amazon marketplace site languages

# <span id="page-6-0"></span>**System Requirements**

# <span id="page-6-1"></span>**Prerequisites**

- AMTU 2 requires Java version 1.6.0 or later. You can download the latest version here: <http://www.oracle.com/technetwork/java/archive-139210.html> (listed as **JDK/JRE - 6**)
	- a) **Note:** AMTU is only supported for Sun or Oracle versions of Java.
- Your Seller Central account is active or in its integration phase

# <span id="page-6-2"></span>**Hardware requirements**

- Processor speed: at least 166 MHz
- Memory: at least 64 MB
- Hard-disk space available: at least 70 MB

# <span id="page-6-3"></span>**Software requirements**

### <span id="page-6-4"></span>**Windows**

AMTU 2 is supported on the following Java 6-compatible Windows platforms:

- Windows 2000 (SP3 and later)
- Windows XP (SP1 and later)
- Windows Vista (SP2 recommended)
- Windows Server 2003 (R2 and later)
- Windows 7
- Windows Server 2008

### <span id="page-6-5"></span>**Mac**

AMTU 2 is supported on Mac OS X 10.5.2 (Leopard) with Java for Mac OS X 10.5 Update 2 [\(http://support.apple.com/kb/HT2733\)](http://support.apple.com/kb/HT2733) and later. AMTU 2 is supported on all Mac OS X 10.6 (Snow Leopard) installations, which already include Java 6. AMTU 2 is supported on Intel-based Mac systems only.

### <span id="page-6-6"></span>**Linux**

AMTU 2 is supported on any general Linux installation that supports Java 6.

# <span id="page-6-7"></span>**Before You Start**

The headless GUI application in previous versions of AMTU 2 will conflict with the new installation of AMTU, so it must be removed. Therefore, if you have installed a Windows version of AMTU 2 that is older than 2.2, remove the AMTU Service shortcut from the Startup folder if it is present in your Start Menu. In Windows 7, you can find this in the Windows menu. Select All Programs and then select Startup directory.

Make sure you close AMTU before beginning installation of the of the new version.

Before running the AMTU 2 installer, you must first register for an Amazon MWS (Amazon Marketplace Web Service) account. To register for an Amazon MWS account, follow these instructions:

- 1. Go to<https://sellercentral-europe.amazon.co.uk/gp/mws/registration/register.html>
- 2. Click the "I want to access my own Amazon seller account with MWS" radio button and click **Next**.
- 3. Review and accept the Amazon MWS License Agreement and click **Next**.
- 4. The credentials required for configuring a seller account in AMTU will appear on the confirmation page:
	- a) Merchant ID
	- b) Access Key ID
	- c) Secret Key

Furthermore, please make sure that you also have the following information at hand:

- The country in which the seller account is registered
- If you do not want to use the default directory to store the reports and files, the name of the directory in which you will store reports and files for the seller account (This will be created for you if it does not already exist.)

**Note:** Do not select a directory that is already in use by another seller account or conflicts will occur.

• The Marketplace ID for any Amazon Webstore or other marketplace site in which the seller account is registered, such as Checkout by Amazon.

# <span id="page-8-0"></span>**AMTU 1.0 Uninstall Process**

If you have AMTU 1.0 installed, you must uninstall it before installing AMTU 2. The AMTU 2 installer does not uninstall AMTU 1.0 automatically.

### <span id="page-8-1"></span>**Windows**

To uninstall AMTU 1.0, double-click the uninstall.bat file in the folder where the application was installed, usually **C:\Amazon\MerchantTransport**. This will shut down and remove the AMTU 1.0 service, and remove all registry entries and preferences. If you no longer need the reports and feeds processed by AMTU 1.0, you can delete the **MerchantTransport** directory. However, leaving the folders in place will not interfere with AMTU 2 installation. AMTU 2 will not edit or delete any files that existed in these folders prior to installation.

# <span id="page-8-2"></span>**Mac OS X**

To uninstall AMTU 1.0:

- Open Terminal.app from your Applications folder.
- Ensure the environment variable JAVA HOME is set, assign it if not. For most cases, JAVA\_HOME should point to **/usr**. When you call java –version in Terminal.app, the Java runtime needs to be found and return version 1.4.2 or later. The install will be aborted if JAVA HOME is not set.
- Execute the following commands
- cd /usr/local/amtu
- ./uninstall.sh

### <span id="page-8-3"></span>**Linux**

To uninstall AMTU 1.0:

- Open a terminal.
- Ensure the environment variable JAVA\_HOME is set, assign it if not. For most cases, JAVA\_HOME should point to **/usr**. When you call java –version in terminal, the Java runtime needs to be found and return version 1.4.2 or later. If JAVA\_HOME is not set, the uninstall process will be aborted.
- Execute the following commands
- cd /usr/local/amtu
- ./uninstall.sh

# <span id="page-9-0"></span>**AMTU 2 Installation Process**

# <span id="page-9-1"></span>**Windows**

After downloading the AMTU 2 installer application from Seller Central, double-click the file and follow these steps to install AMTU 2:

- When the Welcome screen appears, click **Next**.
- The **License Agreement** screen will appear. You must accept the AMTU 2 Software License Agreement to continue with the installation.
- The **Select Destination Directory** screen will appear. We recommend using the default directory, but you can change it if you prefer.
- The **Select Start Menu Folder** screen will appear. We recommend using the default directory, but you can change it if you prefer.
- The **Daemons** screen will appear. This screen allows you to choose whether to install the AMTU 2.2 Windows service. This selection installs AMTU as a Windows service and opens the Windows services window for configuration. (See the Windows Service Configuration section for more information).
- AMTU 2 will then be installed and the final screen will confirm that the installation is complete. You can launch AMTU 2 using the icon on the start menu.

### <span id="page-9-2"></span>**Mac**

After downloading the AMTU 2 Mac disk image file, open the file and execute the installer contained within, and follow these steps to install AMTU 2:

- When the Welcome screen appears, click **Next**.
- The **License Agreement** screen will appear. You must accept the AMTU 2 Software License Agreement to continue with the installation.
- The **Select Destination Directory** screen will appear. We recommend using the default directory, but you can change it if you prefer.
- AMTU 2 will then be installed and the final screen will confirm that the installation is complete. You can launch AMTU 2 from the directory you selected during installation.

# <span id="page-9-3"></span>**Linux**

After downloading the AMTU 2 installer application from Seller Central, execute the file either from a terminal or from a file-system browsing application, and follow these steps to install AMTU 2:

- When the Welcome screen appears, click **Next**.
- The **License Agreement** screen will appear. You must accept the AMTU 2 Software License Agreement to continue with the installation.
- The **Select Destination Directory** screen will appear. We recommend using the default directory, but you can change it if you prefer.
- The **Select Directory for Symlinks** screen will appear. This step creates symlinks from your local bin directory to the installation directory so you can launch AMTU 2 easily without changing your system path. We recommend creating symlinks, but if you have an advanced setup you can choose to not create symlinks using the installer.
- AMTU 2 will then be installed and the final screen will confirm that the installation is complete. You can launch AMTU 2 from the installation directory or using the symlinks created by the installer.

# <span id="page-11-0"></span>**AMTU 2 Configuration**

# <span id="page-11-1"></span>**Initial Setup and Adding Seller Accounts**

The first time you use AMTU 2 and each time you add a seller account, you will enter information for the account.

On the first screen, enter an alias to identify your account within AMTU. This name will be used later to identify which account's information is being displayed.

Next, select the country in which you registered the Amazon MWS account. This information is used to determine the appropriate Amazon marketplace site and Amazon MWS endpoint.

Finally, choose the directory you will use for storing the AMTU directory structure for this account. For more information about this directory structure, see the ["The Folder Structure"](#page-18-1) section of this User Guide.

If you enter an alias or document transport directory that is already in use by another seller account in AMTU, you will receive an error message and will not be able to continue until the error is corrected.

On the second screen, you will see the default execution intervals used by AMTU, all of which are expressed in minutes. The **Feed Upload Interval** determines how often previously-submitted feeds are removed from the submission queue. This queue is described later in the section titled ["About](#page-20-3) [the Feed Dispatch Queue.](#page-20-3)" The Feed Results Download Interval determines how often AMTU checks the status of feeds previously uploaded to Amazon. If there are no feeds currently in execution, this check does not occur. The checkbox labeled **Disable Report Downloads for this account?** blocks report download functionality for the seller account, leaving the reports unacknowledged at Amazon. The **Report Download Interval** determines how often AMTU checks for unacknowledged reports to download from Amazon.

For most setups the default values are sufficient, but these have been left open for your customization. The minimum values required by the application are derived from limitations imposed by Amazon MWS on how often submissions and requests are allowed. If you have other programs that interact with Amazon MWS on behalf of this seller account, be aware that Amazon MWS might throttle excessive connection attempts from your seller account. For more information on how Amazon MWS handles requests, please read the Amazon MWS documentation found at [https://developer.amazonservices.co.uk.](https://developer.amazonservices.in/)

On the final setup screen, enter the Amazon MWS credentials for your seller account:

- Access Key ID
- Secret Key
- Amazon Merchant ID

When you click **Next**, AMTU will verify your credentials with Amazon MWS. If the credentials entered do not match those provided by Amazon, the verification will fail and the setup for this seller account cannot proceed until the errors are corrected.

If you do not remember your Amazon MWS credentials or you have not yet registered for Amazon MWS, you can access the registration website by clicking the **Open MWS Website** button. For more information about obtaining your credentials, see the "Before You Start" section of this User Guide. Once you receive your Amazon MWS credentials, enter them on this screen to complete your seller account setup.

If you have seller accounts for multiple Amazon marketplace sites, you have a Amazon Webstore, or you use Checkout by Amazon, you can add those as "Registered Sites" in AMTU. If you want to add these to your AMTU seller account now, you can click the **Add a Site to this Account** button on the **Seller Account Setup Wizard**. This is covered in the "Adding a Site [to an AMTU Seller Account"](#page-13-1) section of this document.

If you need to set up more accounts at a later time, you can add new seller accounts to AMTU by selecting the **Account Management** tab and clicking the **Add Account** button at the bottom of the screen to bring up the **Seller Account Setup Wizard**.

If you intend to use AMTU through a proxy server, the MWS verification might fail if the proxy server setup has not yet been configured in AMTU. When you are prompted to choose whether to set up proxy settings, select **Yes.** A screen for entering your proxy configuration settings will appear. Use your system's HTTPS configuration information when setting up the proxy configuration in AMTU. When you click **Next**, AMTU will again try to verify your credentials with Amazon MWS. You can also configure your proxy settings later from the **System Settings Management** tab.

# <span id="page-12-0"></span>**Updating Account Information**

After a seller account has been set up in AMTU 2, it is possible to change parts of the AMTU seller account configuration. From the main AMTU screen, select the **Account Management** tab to edit the currently-displayed seller account's information, delete the currently-displayed seller account from AMTU, or add new seller accounts to AMTU.

The information displayed on this tab is related to the seller account selected in the **Select an Account to View** drop-down menu on the left side of the screen. To edit the information for a different seller account, select that seller account from the drop-down menu.

On the **Account Management** tab, click the **Modify** button in the **AMTU Account Settings** area to enable editing of the account information and credentials. You can now change the seller account's document transport directory, the account's Amazon MWS credentials, the connection intervals for various tasks, and whether report functionality is disabled. It is not possible to change the seller account's alias or country. To change this information, you must delete the seller account from AMTU and re-create it using the desired information. Please see the instructions and warnings in the

["Removing Accounts from AMTU"](#page-13-0) section of this User Guide for information on deleting seller accounts from AMTU 2.

### <span id="page-13-0"></span>**Removing Accounts from AMTU**

To remove a seller account from AMTU, select the seller account in the **Select an Account to View** drop-down menu on the left side of the screen, select the **Account Management** tab, and click the **Delete** button in the "AMTU Account Settings" section. A warning message will appear. If you are sure you want to delete the account, click **Yes**; otherwise, click **No**.

Note: When you delete an AMTU seller account, AMTU will no longer have access to any history associated with the now-deleted AMTU account. The files and reports associated with the seller account will remain on your computer, but any history previously under the Submitted Feeds and Retrieved Reports tabs in AMTU will be lost.

If the account you delete is the only one set up in AMTU, a message will appear to notify you that there are no accounts found. AMTU will then shut down. The next time you open AMTU, you would have to again set up a seller account.

# <span id="page-13-1"></span>**Adding a Site to an AMTU Seller Account**

After setting up a seller account, you can add extra "Sites" to the AMTU seller account to enable submission of feeds to separate sites using the **Add Site** screen. Once the screen is open, enter the name by which you want this site identified in the seller account.

Next, if the seller account is registered in multiple Amazon marketplace sites, select an Amazon marketplace site in the "Use Amazon Marketplace Site." If you wish to add an Amazon Webstore or other non-standard ID, such as Checkout by Amazon, select "Use a Seller-Specific Site" and enter a name to identify your new marketplace site and enter the Marketplace ID provided to you.

Finally, select a directory name for this site. A default directory name has been provided, but you may change the name if you wish. A directory with this name will be created under the document transport directory of the seller account. This directory will have a similar structure to the "production" folder and will be used to submit feeds just to this site.

# <span id="page-13-2"></span>**Updating Site Information**

After a seller account has been set up in AMTU 2 with registered sites, it is possible to change the site directories for these sites, if necessary. From the main AMTU screen, select the **Account Management** tab to edit the currently-displayed site information, delete the site from the AMTU account, or add new sites to the AMTU account.

The information displayed in the **Site Information** section on this tab is related to the site selected in the **Select a Site to View** drop-down menu on the left side of the screen. To edit the information for a different site or a different seller account, select the desired seller and site.

On the **Account Management** tab, click the **Modify** button in the **Site Information** area to enable editing the site directory. It is not possible to change the site name or marketplace ID for a stored site. To change this information, you must delete the site from the AMTU account and re-create it using the desired information. Please see the instructions and warnings in the ["Deleting a Site](#page-14-0) From [a Seller Account"](#page-14-0) section for information on deleting sites from seller accounts in AMTU 2.

# <span id="page-14-0"></span>**Deleting a Site From a Seller Account**

To remove a site from a seller account, select the account in the **Select an Account to View** dropdown menu and the site in the **Select a Site to View** drop-down menu on the left side of the screen, select the **Account Management** tab, and click the **Delete** button in the "Site Information" section. A warning message will appear. If you are sure you want to delete the site, click **Yes**; otherwise, click **No**.

Note: When you delete a site from an AMTU seller account, AMTU will no longer have access to any history associated with the now-deleted site. The files and reports associated with the site will remain on your computer, but any history previously under the Submitted Feeds and Retrieved Reports tabs in AMTU will be lost.

# <span id="page-14-1"></span>**Configuring Proxy Settings**

If you intend to use AMTU through a proxy server, you can configure your proxy settings from the **System Settings Management** tab. Four fields are provided for the proxy host, port, username, and password. To add or modify an existing proxy setup, click **Modify**. When you have finished, click **Test** to test the configuration, click **Save** and to save the configuration. You also have options to **Cancel** your changes or to **Delete** the proxy configuration.

**Note:** Use your HTTPS proxy configuration information when configuring your proxy server for use by AMTU.

# <span id="page-14-2"></span>**Command Line Configuration of AMTU**

If you are operating in an environment where you choose not to use or are unable to use a GUI, AMTU provides a command line configuration utility that allows you to add, update and delete AMTU seller accounts using an XML configuration file. The configure tool is located in the "Utilities" folder in the AMTU installation directory. Documentation for the configure tool and a sample XML configuration file are stored in the "xml" folder in the AMTU installation directory.

# <span id="page-15-0"></span>**Windows Service Configuration**

If you selected "Install service Amazon Merchant Transport Utility Service" in the AMTU installation wizard, the Windows services window will open when the installation completes. Locate and select the AMTU service, and from the Action menu select Properties. In the Properties window select the Log On tab, and then select the option to log on as "This account". Enter the account user name and password of the user who installed AMTU. Click OK and then start the service by selecting Start from the Action menu.

<span id="page-15-1"></span>**Note:** Only one instance of AMTU should be running at a time. To properly restart the service, first stop any other instances of AMTU. The same applies to the GUI application. To stop the service, open Windows services from the Control Panel, select the specific service, and then select Stop from the Action menu.

# <span id="page-16-0"></span>**AMTU 2 Update Process**

AMTU 2 checks for, downloads, and installs AMTU updates. By default, AMTU will automatically check for updates at startup and approximately once daily. You can also check for updates manually by clicking the "Amazon Services" graphic in the upper left corner of the AMTU screen.

# <span id="page-16-1"></span>**Program Updates**

In GUI mode, AMTU will alert you that an update exists, but it will not require installation of the update. When AMTU 2 checks for updates, if a program update is found, AMTU will display information about that update.

If you select **Cancel** on the program update window, the update will not be downloaded. If you select **Next**, the appropriate update for your system will be downloaded. Once the download is complete, you will have the option to install the update immediately or install it later.

If you choose to install the update immediately, AMTU will shut down and the installation program will be executed. Once it is complete, you can start AMTU again. If you choose to install the update later, the update file will be stored on your computer for later execution.

Note: If AMTU is running in service mode (non-GUI), program updates are ignored and you will not receive alerts about them. We recommend checking Seller Central regularly for updates to AMTU as we can only provide support to installations using the latest build of AMTU.

# <span id="page-17-0"></span>**AMTU 2 Uninstall Process**

If you no longer wish to use AMTU 2, the program provides utilities to remove the program from your computer. The uninstall program will remove the program from your computer, but it will not delete any files downloaded by the program, nor will it delete the logs and database created by the application in case you wish to use the program again at a later time.

### <span id="page-17-1"></span>**Windows**

To uninstall AMTU in Windows, use the program-uninstall tool in Control Panel. When the uninstall window appears, click **Next**. When the uninstall process is complete, a message will be displayed to confirm that the program was successfully removed.

### <span id="page-17-2"></span>**Mac**

To uninstall AMTU on a Mac, drag the AMTU launcher from the Applications folder in Finder to the Trash.

### <span id="page-17-3"></span>**Linux**

To uninstall AMTU on Linux, navigate to the Utilities folder in the AMTU installation directory, either in a terminal or in a file system browsing window, either of which will launch a GUI uninstaller. Execute UninstallAMTU. When the GUI uninstallation program appears, click **Next**. When the uninstall process is complete, a message will be displayed to confirm that the program was successfully removed. The AMTU binary installation folder will be removed from your computer.

# <span id="page-17-4"></span>**Program Settings and Data**

If you wish to remove the program settings and data used by the application, you can remove the amtu2 folder under the user directory for your system. For example, in Windows 7, this folder will commonly be **C:\Users\[username]\amtu2**. In Linux, this will usually be **/home/[username]/amtu2**.

# <span id="page-18-0"></span>**Using the Amazon Merchant Transport Utility**

# <span id="page-18-1"></span>**The Folder Structure**

There are two standard folders in the document transport folder, designated during the AMTU seller account configuration process: **logs** and **production**. If you have added any sites, their folders will also appear in this folder.

The **logs** folder contains the amtu\_audit.log, amtu\_error.log, and any archived log files. The **audit log** records every activity AMTU performs, such as uploading files, checking feed status, and downloading reports. The **error log** shows specific errors which occurred when AMTU attempted to perform these activities.

The **production** folder contains the following folders:

- **failed**
- **outgoing**
- **processingreports**
- **reports**
- **sent**
- **temp**

These folders serve as the main control panel for AMTU.

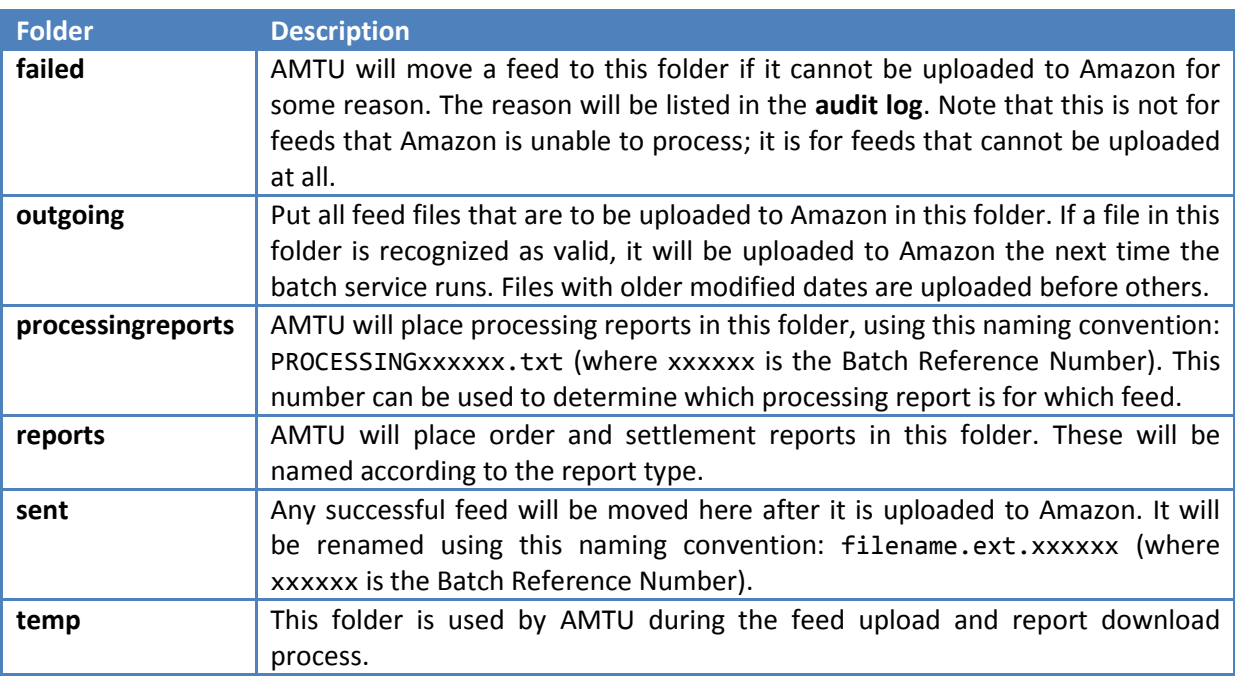

Folders for sites will appear and function similar to the **production** folder, with the exception that they lack a **reports** folder. All operations described above that affect this site will be handled in the folder you designated to store the site.

# <span id="page-19-0"></span>**Uploading Files**

Uploading a file is very easy with AMTU. Simply drag and drop or save files to be uploaded into the **outgoing** folder for the specific site. The file *must* have a suffix of .txt for text files, .xml for xml files, and .gz for gzip-compressed .txt or .xml files. Otherwise the file will not be uploaded. We highly recommend giving each file a unique name to help you easily identify each file.

We recommend that you do not have automated programs write directly into this folder as they may not have released their lock on the file by the next time AMTU scans the folder. It is safer to build the feed file in a separate location, then have your process move this file into the **outgoing** folder.

When the upload process runs, if AMTU cannot recognize a file type or cannot upload a file to Amazon for any other reason, the file will be moved to the **failed** directory and the reason for the failure will be logged in the **audit log**. If the feed uploads successfully, the Amazon Batch Reference Number will be appended to the filename and the file will be moved to the appropriate **sent** folder.

# <span id="page-19-1"></span>**Downloading Processing Reports**

AMTU automatically checks for processing reports for any feeds it uploads. It will continue to check the status until a processing report is available, logging the status update in the **audit log**. After the status is "Done," the processing report will be downloaded to the **processingreports** directory. You can find a specific processing report by searching for the report file named with the Batch Reference Number of the corresponding completed feed in the **sent** folder. The **audit log** will also contain the Batch Reference Number.

# <span id="page-19-2"></span>**Downloading Order and Settlement Reports**

The order and settlement reports are automatically downloaded and saved to the **reports** directory when they become available from Amazon. For more information, see the ["](#page-20-4)

[Timing of Events"](#page-20-4) section of this User Guide.

# <span id="page-20-4"></span><span id="page-20-0"></span>**How AMTU Works**

# <span id="page-20-1"></span>**Timing of Events**

By default, events are scheduled according to the chart below. For information about changing these intervals, see the ["AMTU 2 Configuration"](#page-11-0) section of this User Guide.

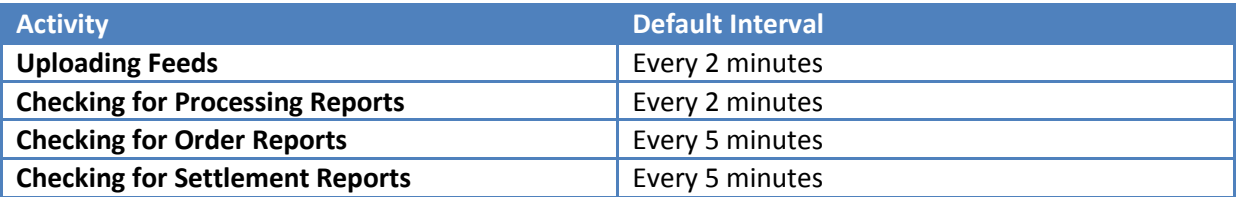

# <span id="page-20-2"></span>**Detailed Description of the Upload Process**

- AMTU checks all **outgoing** folders within **production** and any site folders for any .txt, .xml, or .gz files.
- AMTU analyzes the files found that are ready for dispatch and orders them by the date they were last modified. This helps to ensure that older files are uploaded before newer files.
- As soon as there is a spot available in the feed dispatch queue, AMTU begins the feed upload process for the oldest file found in the previous step. For more information about this queue, see the "About [the Feed Dispatch Queue"](#page-20-3) section below.
- AMTU moves the next valid file to the **temp** folder. Files with invalid file types are moved to the **failed** folder.
- The file now stored in the **temp** folder is uploaded to Amazon using Amazon MWS.
- If the file is successfully uploaded, Amazon returns a corresponding Batch Reference Number to AMTU.
- If a Batch Reference Number is returned to AMTU, the corresponding file is moved to the **sent** folder and renamed to include the Batch Reference Number as a suffix.
- If no Batch Reference Number is returned or an error is detected, the file is moved to the **failed** folder. The failure reason will be logged in the **audit log**.

# <span id="page-20-3"></span>**About the Feed Dispatch Queue**

To allow for faster and more consistent upload of feeds to Amazon, AMTU uses a "leaky bucket" queue to manage the timing of feed uploads. Amazon MWS limits feed uploads using a similar algorithm.

Amazon MWS describes their implementation of the "leaky bucket" algorithm as:

*Imagine that the bucket represents the maximum request quota, which is the maximum number of requests you can make at one time. The hole in the bucket represents the restore rate, which is the amount of time it takes to be able to make new requests. So, if you submit too many requests at once, then the bucket overflows and, in the case of Amazon MWS,* 

*throttling occurs. If you fill up the bucket, it takes some time before you can add more water*  to the bucket since the water leaks from the bucket at a steady rate. So the ability to submit *more requests after you have reached the maximum request quota is governed by the restore rate, the time it takes to allow you to make new requests.*

*The definitions of these three values that control Amazon MWS throttling are:*

- *a) Request quota - The number of requests that you can submit at one time without throttling. The request quota decreases with each request you submit, and increases at the restore rate.*
- *b) Restore rate (also called the recovery rate) - The rate at which your request quota increases over time, up to the maximum request quota.*
- *c) Maximum Request quota (also called the burst rate) - The maximum size that the request quota can reach.*

AMTU implements the same algorithm and limits each seller account's internal feed dispatch queue to 10 and maintains a restore rate of one new upload every 2 minutes. If a different **Feed Upload Interval** is set for your seller account, that interval will be used as the restore rate.

This queue allows AMTU to upload up to 10 feeds at once and can help AMTU maintain a faster upload rate than previous versions that limited the application to one feed upload every 2 minutes.

# <span id="page-21-0"></span>**Detailed Description of the Processing-Report Retrieval Process**

- AMTU generates a list of all uploaded files that do not have a status of **Done** or **Failed** and sends the Batch Reference Number for each file to Amazon.
- If Amazon returns a status of anything other than **Done,** the **status** is merely logged.
- If Amazon returns a status of **Done**, AMTU will retrieve that file's processing report from Amazon and save it in the **processingreports** folder.

# <span id="page-21-1"></span>**Detailed Description of the Report Retrieval Process**

- AMTU requests a list of pending reports.
- If any new reports exist, AMTU downloads them to the **reports** folder.

# <span id="page-22-0"></span>**Frequently Asked Questions**

# <span id="page-22-1"></span>**How do I check the status of a feed I have sent?**

If you are using the GUI application, the running status log should give you the information you need. If the log doesn't show the status or if you are running the standalone process, you can check the **audit log** using either the file name or the Batch Reference Number. This status will be updated every 2 minutes (or at whatever time interval you set) while checking for processing reports.

# <span id="page-22-2"></span>**How do I check for application errors?**

Check the **error log** for any application errors, which will be time-stamped in the log.

### <span id="page-22-3"></span>**How can I tell if my feed was not uploaded?**

Check the **failed** folder. If any feed is in there, check the audit log for that feed's file name. The reason for the failure will be logged in the **audit log**.

# <span id="page-22-4"></span>**How can I tell if my feed failed to process at Amazon?**

In the **processingreports** folder, check the processing report that has the same Batch Reference Number that was appended to the file's name in the **sent** folder. The report will include the number of records submitted, the number of records that failed, and the details of any errors.

# <span id="page-22-5"></span>**How do I stop or restart the AMTU service?**

### **Windows**

To stop the AMTU service, open Windows services from the Control Panel (select **System and Security**, then **Administrative Tools**, and then **Services**). Select the AMTU service, and select **Stop** from the **Action** menu. To restart the AMTU service, open Windows services as described above, and select Start from the Action menu.

To restart the AMTU service, open Windows services as described above, and select **Start** from the **Action** menu.

### **Mac**

AMTU 2 for Mac is GUI-only and does not support service mode. To stop AMTU, close it, and reopen the application to restart it.

### **Linux**

To stop the AMTU service, use either of these methods:

- Click StopAMTUDaemon in the **~/AMTU/Utilities** folder.
- Start a terminal and run the following command: ~/AMTU/Utilities/amtu\_daemon stop

To restart the service, use either of these methods:

- Click StartAMTUDaemon in the **~/AMTU/Utilities** folder
- Start a terminal and run the following command: ~/AMTU/Utilities/amtu\_daemon start

To make AMTU run at startup, add ~/AMTU/Utilities/amtu daemon start to your startup script.

# <span id="page-23-0"></span>**Troubleshooting**

# <span id="page-23-1"></span>**Cannot Install AMTU**

- For Windows, make sure you have administrative rights.
- Confirm that you have enough disk space. For more information, see the "System Requirements" section of this User Guide.

# <span id="page-23-2"></span>**Credentials Cannot Be Verified During Configuration**

If the error message is that your credentials are incorrect, make sure you are using the correct merchant ID, access key, and secret key. If your credentials are incorrect, or you do not remember the keys, click the **Open MWS Website** button to retrieve your credentials. For more information about obtaining your credentials, see the "Before You Start" section of this User Guide.

If the error message is about a network connectivity issue, check the following:

- Can you go to other websites, like [http://www.amazon.com,](http://www.amazon.com/) from the computer on which you are trying to configure AMTU 2? If not, check your network connections.
- Do you have a proxy server or firewall? If so, you may need to run AMTU 2 from a computer that is outside the proxy or firewall so AMTU can connect directly to the Amazon MWS server.

### <span id="page-23-3"></span>**Feeds Are Not Sent**

- Check the **audit log** and **error log** for the feed filename. This will list why the feed is failing.
- If there is a connectivity issue, check the credentials and network connectivity information above. Also make sure that your feed is in the correct format as defined in the template (for text files) or XSD (for xml files).
- If AMTU cannot recognize the feed type, it will not send the feed. The filename must also end in the appropriate suffix (text files end in .txt, and xml files end in .xml).
- If the **error log** contains an error stating "Unable to perform option on file", delete all files in the **temp** folder under that site folder.
- If your computer connects to the internet through a proxy server, confirm that you entered your HTTPS proxy port number and other proxy information correctly.

# <span id="page-23-4"></span>**Reports Are Not Downloaded**

Check the **audit log** and **error log** for any errors.

- If there are no errors and no reports have been downloaded for over 24 hours, check Seller Central to confirm that reports are available in your account.
- If the **error log** states "Content-MD5 HTTP header transmitted by MWS ([String of characters]) does not match the calculated MD5," please contact Seller Support by clicking the link found at the bottom of most pages in your seller account.
- If reports are available, contact Seller Support.
- If your computer connects to the internet through a proxy server, confirm that you entered your HTTPS proxy port number and other proxy information correctly.

# <span id="page-24-0"></span>**Contacting Seller Support**

When you contact Seller Support, let us know you are using AMTU 2, and provide the following information, which is necessary for diagnosing AMTU issues:

- The operating system and version you are using
- What version of Java is installed
- What version of AMTU is installed; This can be found in the **audit log** or on the GUI
- Whether you are using the GUI or the AMTU background service
- Whether you have any programs that automatically produce feeds for upload or directly read the reports downloaded by AMTU
- All logs from the affected site
- AMTU system logs; These can be found in the following locations:
	- Windows: For Windows 7, this will typical be C:\Users\[OSUser]\amtu2
	- Mac: ~/amtu2 (Typically /Users/[OSUser]/amtu2)Linux: ~/amtu2 (Typically /home/[OSUser]/amtu2)
	- Use the **Archive Logs** button on the Activities tab to generate an archive that you can send to Amazon to help analyze problems.
- Any feeds that are failing to upload

# <span id="page-25-0"></span>**Licenses**

Mentioned below is a list of third-party open-source applications accessed by AMTU 2 and their respective licenses. All licenses may be found in their respective directories in the lib directory with the exception of the Java licenses which can be found in the appropriate JRE directory.

# <span id="page-25-1"></span>**Apache 2.0 (Commons, Derby, Log4J)**

 Apache License Version 2.0, January 2004 http://www.apache.org/licenses/

TERMS AND CONDITIONS FOR USE, REPRODUCTION, AND DISTRIBUTION

1. Definitions.

 "License" shall mean the terms and conditions for use, reproduction, and distribution as defined by Sections 1 through 9 of this document.

 "Licensor" shall mean the copyright owner or entity authorized by the copyright owner that is granting the License.

 "Legal Entity" shall mean the union of the acting entity and all other entities that control, are controlled by, or are under common control with that entity. For the purposes of this definition, "control" means (i) the power, direct or indirect, to cause the direction or management of such entity, whether by contract or otherwise, or (ii) ownership of fifty percent (50%) or more of the outstanding shares, or (iii) beneficial ownership of such entity.

 "You" (or "Your") shall mean an individual or Legal Entity exercising permissions granted by this License.

 "Source" form shall mean the preferred form for making modifications, including but not limited to software source code, documentation source, and configuration files.

 "Object" form shall mean any form resulting from mechanical transformation or translation of a Source form, including but not limited to compiled object code, generated documentation, and conversions to other media types.

 "Work" shall mean the work of authorship, whether in Source or Object form, made available under the License, as indicated by a copyright notice that is included in or attached to the work (an example is provided in the Appendix below).

 "Derivative Works" shall mean any work, whether in Source or Object form, that is based on (or derived from) the Work and for which the editorial revisions, annotations, elaborations, or other modifications represent, as a whole, an original work of authorship. For the purposes of this License, Derivative Works shall not include works that remain separable from, or merely link (or bind by name) to the interfaces of, the Work and Derivative Works thereof.

 "Contribution" shall mean any work of authorship, including the original version of the Work and any modifications or additions to that Work or Derivative Works thereof, that is intentionally submitted to Licensor for inclusion in the Work by the copyright owner or by an individual or Legal Entity authorized to submit on behalf of the copyright owner. For the purposes of this definition, "submitted" means any form of electronic, verbal, or written communication sent to the Licensor or its representatives, including but not limited to communication on electronic mailing lists, source code control systems, and issue tracking systems that are managed by, or on behalf of, the Licensor for the purpose of discussing and improving the Work, but

 excluding communication that is conspicuously marked or otherwise designated in writing by the copyright owner as "Not a Contribution."

 "Contributor" shall mean Licensor and any individual or Legal Entity on behalf of whom a Contribution has been received by Licensor and subsequently incorporated within the Work.

- 2. Grant of Copyright License. Subject to the terms and conditions of this License, each Contributor hereby grants to You a perpetual, worldwide, non-exclusive, no-charge, royalty-free, irrevocable copyright license to reproduce, prepare Derivative Works of, publicly display, publicly perform, sublicense, and distribute the Work and such Derivative Works in Source or Object form.
- 3. Grant of Patent License. Subject to the terms and conditions of this License, each Contributor hereby grants to You a perpetual, worldwide, non-exclusive, no-charge, royalty-free, irrevocable (except as stated in this section) patent license to make, have made, use, offer to sell, sell, import, and otherwise transfer the Work, where such license applies only to those patent claims licensable by such Contributor that are necessarily infringed by their Contribution(s) alone or by combination of their Contribution(s) with the Work to which such Contribution(s) was submitted. If You institute patent litigation against any entity (including a cross-claim or counterclaim in a lawsuit) alleging that the Work or a Contribution incorporated within the Work constitutes direct or contributory patent infringement, then any patent licenses granted to You under this License for that Work shall terminate as of the date such litigation is filed.
	- 4. Redistribution. You may reproduce and distribute copies of the Work or Derivative Works thereof in any medium, with or without modifications, and in Source or Object form, provided that You meet the following conditions:
		- (a) You must give any other recipients of the Work or Derivative Works a copy of this License; and
		- (b) You must cause any modified files to carry prominent notices stating that You changed the files; and
		- (c) You must retain, in the Source form of any Derivative Works that You distribute, all copyright, patent, trademark, and attribution notices from the Source form of the Work, excluding those notices that do not pertain to any part of the Derivative Works; and
		- (d) If the Work includes a "NOTICE" text file as part of its distribution, then any Derivative Works that You distribute must include a readable copy of the attribution notices contained within such NOTICE file, excluding those notices that do not pertain to any part of the Derivative Works, in at least one of the following places: within a NOTICE text file distributed as part of the Derivative Works; within the Source form or documentation, if provided along with the Derivative Works; or, within a display generated by the Derivative Works, if and wherever such third-party notices normally appear. The contents of the NOTICE file are for informational purposes only and do not modify the License. You may add Your own attribution notices within Derivative Works that You distribute, alongside or as an addendum to the NOTICE text from the Work, provided that such additional attribution notices cannot be construed as modifying the License.

 You may add Your own copyright statement to Your modifications and may provide additional or different license terms and conditions for use, reproduction, or distribution of Your modifications, or for any such Derivative Works as a whole, provided Your use, reproduction, and distribution of the Work otherwise complies with the conditions stated in this License.

 5. Submission of Contributions. Unless You explicitly state otherwise, any Contribution intentionally submitted for inclusion in the Work by You to the Licensor shall be under the terms and conditions of

 this License, without any additional terms or conditions. Notwithstanding the above, nothing herein shall supersede or modify the terms of any separate license agreement you may have executed with Licensor regarding such Contributions.

- 6. Trademarks. This License does not grant permission to use the trade names, trademarks, service marks, or product names of the Licensor, except as required for reasonable and customary use in describing the origin of the Work and reproducing the content of the NOTICE file.
- 7. Disclaimer of Warranty. Unless required by applicable law or agreed to in writing, Licensor provides the Work (and each Contributor provides its Contributions) on an "AS IS" BASIS, WITHOUT WARRANTIES OR CONDITIONS OF ANY KIND, either express or implied, including, without limitation, any warranties or conditions of TITLE, NON-INFRINGEMENT, MERCHANTABILITY, or FITNESS FOR A PARTICULAR PURPOSE. You are solely responsible for determining the appropriateness of using or redistributing the Work and assume any risks associated with Your exercise of permissions under this License.
	- 8. Limitation of Liability. In no event and under no legal theory, whether in tort (including negligence), contract, or otherwise, unless required by applicable law (such as deliberate and grossly negligent acts) or agreed to in writing, shall any Contributor be liable to You for damages, including any direct, indirect, special, incidental, or consequential damages of any character arising as a result of this License or out of the use or inability to use the Work (including but not limited to damages for loss of goodwill, work stoppage, computer failure or malfunction, or any and all other commercial damages or losses), even if such Contributor has been advised of the possibility of such damages.
	- 9. Accepting Warranty or Additional Liability. While redistributing the Work or Derivative Works thereof, You may choose to offer, and charge a fee for, acceptance of support, warranty, indemnity, or other liability obligations and/or rights consistent with this License. However, in accepting such obligations, You may act only on Your own behalf and on Your sole responsibility, not on behalf of any other Contributor, and only if You agree to indemnify, defend, and hold each Contributor harmless for any liability incurred by, or claims asserted against, such Contributor by reason of your accepting any such warranty or additional liability.

#### END OF TERMS AND CONDITIONS

APPENDIX: How to apply the Apache License to your work.

 To apply the Apache License to your work, attach the following boilerplate notice, with the fields enclosed by brackets "[]" replaced with your own identifying information. (Don't include the brackets!) The text should be enclosed in the appropriate comment syntax for the file format. We also recommend that a file or class name and description of purpose be included on the same "printed page" as the copyright notice for easier identification within third-party archives.

Copyright 1999-2005 The Apache Software Foundation

 Licensed under the Apache License, Version 2.0 (the "License"); you may not use this file except in compliance with the License. You may obtain a copy of the License at

http://www.apache.org/licenses/LICENSE-2.0

 Unless required by applicable law or agreed to in writing, software distributed under the License is distributed on an "AS IS" BASIS, WITHOUT WARRANTIES OR CONDITIONS OF ANY KIND, either express or implied. See the License for the specific language governing permissions and limitations under the License.

### <span id="page-28-0"></span>**CDDL 1.0 (JAXB)**

COMMON DEVELOPMENT AND DISTRIBUTION LICENSE (CDDL) Version 1.0

1. Definitions.

 1.1. "Contributor" means each individual or entity that creates or contributes to the creation of Modifications.

 1.2. "Contributor Version" means the combination of the Original Software, prior Modifications used by a Contributor (if any), and the Modifications made by that particular Contributor.

 1.3. "Covered Software" means (a) the Original Software, or (b) Modifications, or (c) the combination of files containing Original Software with files containing Modifications, in each case including portions thereof.

 1.4. "Executable" means the Covered Software in any form other than Source Code.

 1.5. "Initial Developer" means the individual or entity that first makes Original Software available under this License.

 1.6. "Larger Work" means a work which combines Covered Software or portions thereof with code not governed by the terms of this License.

1.7. "License" means this document.

 1.8. "Licensable" means having the right to grant, to the maximum extent possible, whether at the time of the initial grant or subsequently acquired, any and all of the rights conveyed herein.

 1.9. "Modifications" means the Source Code and Executable form of any of the following:

> A. Any file that results from an addition to, deletion from or modification of the contents of a file containing Original Software or previous Modifications;

 B. Any new file that contains any part of the Original Software or previous Modification; or

 C. Any new file that is contributed or otherwise made available under the terms of this License.

 1.10. "Original Software" means the Source Code and Executable form of computer software code that is originally released under this License.

 1.11. "Patent Claims" means any patent claim(s), now owned or hereafter acquired, including without limitation, method, process, and apparatus claims, in any patent Licensable by grantor.

 1.12. "Source Code" means (a) the common form of computer software code in which modifications are made and (b) associated documentation included in or with such code.

 1.13. "You" (or "Your") means an individual or a legal entity exercising rights under, and complying with all of the terms of, this License. For legal entities, "You" includes any entity which controls, is controlled by, or is under common control with You. For purposes of this definition, "control" means (a) the power, direct or indirect, to cause the direction or management of such

 entity, whether by contract or otherwise, or (b) ownership of more than fifty percent (50%) of the outstanding shares or beneficial ownership of such entity.

2. License Grants.

2.1. The Initial Developer Grant.

 Conditioned upon Your compliance with Section 3.1 below and subject to third party intellectual property claims, the Initial Developer hereby grants You a world-wide, royalty-free, non-exclusive license:

 (a) under intellectual property rights (other than patent or trademark) Licensable by Initial Developer, to use, reproduce, modify, display, perform, sublicense and distribute the Original Software (or portions thereof), with or without Modifications, and/or as part of a Larger Work; and

 (b) under Patent Claims infringed by the making, using or selling of Original Software, to make, have made, use, practice, sell, and offer for sale, and/or otherwise dispose of the Original Software (or portions thereof).

> (c) The licenses granted in Sections 2.1(a) and (b) are effective on the date Initial Developer first distributes or otherwise makes the Original Software available to a third party under the terms of this License.

 (d) Notwithstanding Section 2.1(b) above, no patent license is granted: (1) for code that You delete from the Original Software, or (2) for infringements caused by: (i) the modification of the Original Software, or (ii) the combination of the Original Software with other software or devices.

2.2. Contributor Grant.

 Conditioned upon Your compliance with Section 3.1 below and subject to third party intellectual property claims, each Contributor hereby grants You a world-wide, royalty-free, non-exclusive license:

> (a) under intellectual property rights (other than patent or trademark) Licensable by Contributor to use, reproduce, modify, display, perform, sublicense and distribute the Modifications created by such Contributor (or portions thereof), either on an unmodified basis, with other Modifications, as Covered Software and/or as part of a Larger Work; and

> (b) under Patent Claims infringed by the making, using, or selling of Modifications made by that Contributor either alone and/or in combination with its Contributor Version (or portions of such combination), to make, use, sell, offer for sale, have made, and/or otherwise dispose of: (1) Modifications made by that Contributor (or portions thereof); and (2) the combination of Modifications made by that Contributor with its Contributor Version (or portions of such combination).

 (c) The licenses granted in Sections 2.2(a) and 2.2(b) are effective on the date Contributor first distributes or otherwise makes the Modifications available to a third party.

 (d) Notwithstanding Section 2.2(b) above, no patent license is granted: (1) for any code that Contributor has deleted from the Contributor Version; (2) for

 infringements caused by: (i) third party modifications of Contributor Version, or (ii) the combination of Modifications made by that Contributor with other software (except as part of the Contributor Version) or other devices; or (3) under Patent Claims infringed by Covered Software in the absence of Modifications made by that Contributor.

#### 3. Distribution Obligations.

#### 3.1. Availability of Source Code.

 Any Covered Software that You distribute or otherwise make available in Executable form must also be made available in Source Code form and that Source Code form must be distributed only under the terms of this License. You must include a copy of this License with every copy of the Source Code form of the Covered Software You distribute or otherwise make available. You must inform recipients of any such Covered Software in Executable form as to how they can obtain such Covered Software in Source Code form in a reasonable manner on or through a medium customarily used for software exchange.

#### 3.2. Modifications.

 The Modifications that You create or to which You contribute are governed by the terms of this License. You represent that You believe Your Modifications are Your original creation(s) and/or You have sufficient rights to grant the rights conveyed by this License.

#### 3.3. Required Notices.

 You must include a notice in each of Your Modifications that identifies You as the Contributor of the Modification. You may not remove or alter any copyright, patent or trademark notices contained within the Covered Software, or any notices of licensing or any descriptive text giving attribution to any Contributor or the Initial Developer.

#### 3.4. Application of Additional Terms.

 You may not offer or impose any terms on any Covered Software in Source Code form that alters or restricts the applicable version of this License or the recipients' rights hereunder. You may choose to offer, and to charge a fee for, warranty, support, indemnity or liability obligations to one or more recipients of Covered Software. However, you may do so only on Your own behalf, and not on behalf of the Initial Developer or any Contributor. You must make it absolutely clear that any such warranty, support, indemnity or liability obligation is offered by You alone, and You hereby agree to indemnify the Initial Developer and every Contributor for any liability incurred by the Initial Developer or such Contributor as a result of warranty, support, indemnity or liability terms You offer.

#### 3.5. Distribution of Executable Versions.

 You may distribute the Executable form of the Covered Software under the terms of this License or under the terms of a license of Your choice, which may contain terms different from this License, provided that You are in compliance with the terms of this License and that the license for the Executable form does not attempt to limit or alter the recipient's rights in the Source Code form from the rights set forth in this License. If You distribute the Covered Software in Executable form under a different license, You must make it absolutely clear that any terms which differ from this License are offered by You alone, not by the Initial Developer or Contributor. You hereby agree to indemnify the Initial Developer and every

 Contributor for any liability incurred by the Initial Developer or such Contributor as a result of any such terms You offer.

3.6. Larger Works.

 You may create a Larger Work by combining Covered Software with other code not governed by the terms of this License and distribute the Larger Work as a single product. In such a case, You must make sure the requirements of this License are fulfilled for the Covered Software.

4. Versions of the License.

4.1. New Versions.

 Sun Microsystems, Inc. is the initial license steward and may publish revised and/or new versions of this License from time to time. Each version will be given a distinguishing version number. Except as provided in Section 4.3, no one other than the license steward has the right to modify this License.

4.2. Effect of New Versions.

 You may always continue to use, distribute or otherwise make the Covered Software available under the terms of the version of the License under which You originally received the Covered Software. If the Initial Developer includes a notice in the Original Software prohibiting it from being distributed or otherwise made available under any subsequent version of the License, You must distribute and make the Covered Software available under the terms of the version of the License under which You originally received the Covered Software. Otherwise, You may also choose to use, distribute or otherwise make the Covered Software available under the terms of any subsequent version of the License published by the license steward.

4.3. Modified Versions.

 When You are an Initial Developer and You want to create a new license for Your Original Software, You may create and use a modified version of this License if You: (a) rename the license and remove any references to the name of the license steward (except to note that the license differs from this License); and (b) otherwise make it clear that the license contains terms which differ from this License.

#### 5. DISCLAIMER OF WARRANTY.

 COVERED SOFTWARE IS PROVIDED UNDER THIS LICENSE ON AN "AS IS" BASIS, WITHOUT WARRANTY OF ANY KIND, EITHER EXPRESSED OR IMPLIED, INCLUDING, WITHOUT LIMITATION, WARRANTIES THAT THE COVERED SOFTWARE IS FREE OF DEFECTS, MERCHANTABLE, FIT FOR A PARTICULAR PURPOSE OR NON-INFRINGING. THE ENTIRE RISK AS TO THE QUALITY AND PERFORMANCE OF THE COVERED SOFTWARE IS WITH YOU. SHOULD ANY COVERED SOFTWARE PROVE DEFECTIVE IN ANY RESPECT, YOU (NOT THE INITIAL DEVELOPER OR ANY OTHER CONTRIBUTOR) ASSUME THE COST OF ANY NECESSARY SERVICING, REPAIR OR CORRECTION. THIS DISCLAIMER OF WARRANTY CONSTITUTES AN ESSENTIAL PART OF THIS LICENSE. NO USE OF ANY COVERED SOFTWARE IS AUTHORIZED HEREUNDER EXCEPT UNDER THIS DISCLAIMER.

#### 6. TERMINATION.

 6.1. This License and the rights granted hereunder will terminate automatically if You fail to comply with terms herein and fail to cure such breach within 30 days of becoming aware of the breach. Provisions which, by their nature, must remain in effect beyond the termination of this License shall survive.

 6.2. If You assert a patent infringement claim (excluding declaratory judgment actions) against Initial Developer or a Contributor (the Initial Developer or Contributor against whom You assert such claim is referred to as "Participant") alleging that the Participant Software (meaning the Contributor Version where the Participant is a Contributor or the Original Software where the Participant is the Initial Developer) directly or indirectly infringes any patent, then any and all rights granted directly or indirectly to You by such Participant, the Initial Developer (if the Initial Developer is not the Participant) and all Contributors under Sections 2.1 and/or 2.2 of this License shall, upon 60 days notice from Participant terminate prospectively and automatically at the expiration of such 60 day notice period, unless if within such 60 day period You withdraw Your claim with respect to the Participant Software against such Participant either unilaterally or pursuant to a written agreement with Participant.

 6.3. In the event of termination under Sections 6.1 or 6.2 above, all end user licenses that have been validly granted by You or any distributor hereunder prior to termination (excluding licenses granted to You by any distributor) shall survive termination.

#### 7. LIMITATION OF LIABILITY.

 UNDER NO CIRCUMSTANCES AND UNDER NO LEGAL THEORY, WHETHER TORT (INCLUDING NEGLIGENCE), CONTRACT, OR OTHERWISE, SHALL YOU, THE INITIAL DEVELOPER, ANY OTHER CONTRIBUTOR, OR ANY DISTRIBUTOR OF COVERED SOFTWARE, OR ANY SUPPLIER OF ANY OF SUCH PARTIES, BE LIABLE TO ANY PERSON FOR ANY INDIRECT, SPECIAL, INCIDENTAL, OR CONSEQUENTIAL DAMAGES OF ANY CHARACTER INCLUDING, WITHOUT LIMITATION, DAMAGES FOR LOST PROFITS, LOSS OF GOODWILL, WORK STOPPAGE, COMPUTER FAILURE OR MALFUNCTION, OR ANY AND ALL OTHER COMMERCIAL DAMAGES OR LOSSES, EVEN IF SUCH PARTY SHALL HAVE BEEN INFORMED OF THE POSSIBILITY OF SUCH DAMAGES. THIS LIMITATION OF LIABILITY SHALL NOT APPLY TO LIABILITY FOR DEATH OR PERSONAL INJURY RESULTING FROM SUCH PARTY'S NEGLIGENCE TO THE EXTENT APPLICABLE LAW PROHIBITS SUCH LIMITATION. SOME JURISDICTIONS DO NOT ALLOW THE EXCLUSION OR LIMITATION OF INCIDENTAL OR CONSEQUENTIAL DAMAGES, SO THIS EXCLUSION AND LIMITATION MAY NOT APPLY TO YOU.

#### 8. U.S. GOVERNMENT END USERS.

 The Covered Software is a "commercial item," as that term is defined in 48 C.F.R. 2.101 (Oct. 1995), consisting of "commercial computer software" (as that term is defined at 48 C.F.R.  $§$  252.227-7014(a)(1)) and "commercial computer software documentation" as such terms are used in 48 C.F.R. 12.212 (Sept. 1995). Consistent with 48 C.F.R. 12.212 and 48 C.F.R. 227.7202-1 through 227.7202-4 (June 1995), all U.S. Government End Users acquire Covered Software with only those rights set forth herein. This U.S. Government Rights clause is in lieu of, and supersedes, any other FAR, DFAR, or other clause or provision that addresses Government rights in computer software under this License.

#### 9. MISCELLANEOUS.

 This License represents the complete agreement concerning subject matter hereof. If any provision of this License is held to be unenforceable, such provision shall be reformed only to the extent necessary to make it enforceable. This License shall be governed by the law of the jurisdiction specified in a notice contained within the Original Software (except to the extent applicable law, if any, provides otherwise), excluding such jurisdiction's conflict-of-law provisions. Any litigation relating to this License shall be subject to the jurisdiction of the courts located in the jurisdiction and venue specified in a notice contained within the Original Software, with the losing party responsible for costs, including, without limitation, court costs and reasonable attorneys' fees and expenses. The

 application of the United Nations Convention on Contracts for the International Sale of Goods is expressly excluded. Any law or regulation which provides that the language of a contract shall be construed against the drafter shall not apply to this License. You agree that You alone are responsible for compliance with the United States export administration regulations (and the export control laws and regulation of any other countries) when You use, distribute or otherwise make available any Covered Software.

#### 10. RESPONSIBILITY FOR CLAIMS.

 As between Initial Developer and the Contributors, each party is responsible for claims and damages arising, directly or indirectly, out of its utilization of rights under this License and You agree to work with Initial Developer and Contributors to distribute such responsibility on an equitable basis. Nothing herein is intended or shall be deemed to constitute any admission of liability.

#### <span id="page-33-0"></span>**GPL 2 (JAXB)**

#### GNU GENERAL PUBLIC LICENSE Version 2, June 1991

Copyright (C) 1989, 1991 Free Software Foundation, Inc., 51 Franklin Street, Fifth Floor, Boston, MA 02110-1301 USA Everyone is permitted to copy and distribute verbatim copies of this license document, but changing it is not allowed.

#### Preamble

 The licenses for most software are designed to take away your freedom to share and change it. By contrast, the GNU General Public License is intended to guarantee your freedom to share and change free<br>software--to make sure the software is free for all its users. This software--to make sure the software is free for all its users. General Public License applies to most of the Free Software Foundation's software and to any other program whose authors commit to using it. (Some other Free Software Foundation software is covered by the GNU Lesser General Public License instead.) You can apply it to your programs, too.

 When we speak of free software, we are referring to freedom, not price. Our General Public Licenses are designed to make sure that you have the freedom to distribute copies of free software (and charge for this service if you wish), that you receive source code or can get it if you want it, that you can change the software or use pieces of it in new free programs; and that you know you can do these things.

 To protect your rights, we need to make restrictions that forbid anyone to deny you these rights or to ask you to surrender the rights. These restrictions translate to certain responsibilities for you if you distribute copies of the software, or if you modify it.

 For example, if you distribute copies of such a program, whether gratis or for a fee, you must give the recipients all the rights that you have. You must make sure that they, too, receive or can get the source code. And you must show them these terms so they know their rights.

We protect your rights with two steps: (1) copyright the software, and (2) offer you this license which gives you legal permission to copy, distribute and/or modify the software.

 Also, for each author's protection and ours, we want to make certain that everyone understands that there is no warranty for this free software. If the software is modified by someone else and passed on, we want its recipients to know that what they have is not the original, so that any problems introduced by others will not reflect on the original authors' reputations.

Finally, any free program is threatened constantly by software

patents. We wish to avoid the danger that redistributors of a free program will individually obtain patent licenses, in effect making the program proprietary. To prevent this, we have made it clear that any patent must be licensed for everyone's free use or not licensed at all.

 The precise terms and conditions for copying, distribution and modification follow.

#### GNU GENERAL PUBLIC LICENSE TERMS AND CONDITIONS FOR COPYING, DISTRIBUTION AND MODIFICATION

 0. This License applies to any program or other work which contains a notice placed by the copyright holder saying it may be distributed under the terms of this General Public License. The "Program", below, refers to any such program or work, and a "work based on the Program" means either the Program or any derivative work under copyright law: that is to say, a work containing the Program or a portion of it, either verbatim or with modifications and/or translated into another language. (Hereinafter, translation is included without limitation in the term "modification".) Each licensee is addressed as "you".

Activities other than copying, distribution and modification are not covered by this License; they are outside its scope. The act of running the Program is not restricted, and the output from the Program is covered only if its contents constitute a work based on the Program (independent of having been made by running the Program). Whether that is true depends on what the Program does.

 1. You may copy and distribute verbatim copies of the Program's source code as you receive it, in any medium, provided that you conspicuously and appropriately publish on each copy an appropriate copyright notice and disclaimer of warranty; keep intact all the notices that refer to this License and to the absence of any warranty; and give any other recipients of the Program a copy of this License along with the Program.

You may charge a fee for the physical act of transferring a copy, and you may at your option offer warranty protection in exchange for a fee.

 2. You may modify your copy or copies of the Program or any portion of it, thus forming a work based on the Program, and copy and distribute such modifications or work under the terms of Section 1 above, provided that you also meet all of these conditions:

 a) You must cause the modified files to carry prominent notices stating that you changed the files and the date of any change.

 b) You must cause any work that you distribute or publish, that in whole or in part contains or is derived from the Program or any part thereof, to be licensed as a whole at no charge to all third parties under the terms of this License.

 c) If the modified program normally reads commands interactively when run, you must cause it, when started running for such interactive use in the most ordinary way, to print or display an announcement including an appropriate copyright notice and a notice that there is no warranty (or else, saying that you provide a warranty) and that users may redistribute the program under these conditions, and telling the user how to view a copy of this License. (Exception: if the Program itself is interactive but does not normally print such an announcement, your work based on the Program is not required to print an announcement.)

These requirements apply to the modified work as a whole. If identifiable sections of that work are not derived from the Program, and can be reasonably considered independent and separate works in themselves, then this License, and its terms, do not apply to those sections when you distribute them as separate works. But when you distribute the same sections as part of a whole which is a work based on the Program, the distribution of the whole must be on the terms of this License, whose permissions for other licensees extend to the entire whole, and thus to each and every part regardless of who wrote it.

Thus, it is not the intent of this section to claim rights or contest

your rights to work written entirely by you; rather, the intent is to exercise the right to control the distribution of derivative or collective works based on the Program.

In addition, mere aggregation of another work not based on the Program with the Program (or with a work based on the Program) on a volume of a storage or distribution medium does not bring the other work under the scope of this License.

 3. You may copy and distribute the Program (or a work based on it, under Section 2) in object code or executable form under the terms of Sections 1 and 2 above provided that you also do one of the following:

 a) Accompany it with the complete corresponding machine-readable source code, which must be distributed under the terms of Sections 1 and 2 above on a medium customarily used for software interchange; or,

 b) Accompany it with a written offer, valid for at least three years, to give any third party, for a charge no more than your cost of physically performing source distribution, a complete machine-readable copy of the corresponding source code, to be distributed under the terms of Sections 1 and 2 above on a medium customarily used for software interchange; or,

 c) Accompany it with the information you received as to the offer to distribute corresponding source code. (This alternative is allowed only for noncommercial distribution and only if you received the program in object code or executable form with such an offer, in accord with Subsection b above.)

The source code for a work means the preferred form of the work for making modifications to it. For an executable work, complete source code means all the source code for all modules it contains, plus any associated interface definition files, plus the scripts used to control compilation and installation of the executable. However, as a special exception, the source code distributed need not include anything that is normally distributed (in either source or binary form) with the major components (compiler, kernel, and so on) of the operating system on which the executable runs, unless that component itself accompanies the executable.

If distribution of executable or object code is made by offering access to copy from a designated place, then offering equivalent access to copy the source code from the same place counts as distribution of the source code, even though third parties are not compelled to copy the source along with the object code.

 4. You may not copy, modify, sublicense, or distribute the Program except as expressly provided under this License. Any attempt otherwise to copy, modify, sublicense or distribute the Program is void, and will automatically terminate your rights under this License. However, parties who have received copies, or rights, from you under this License will not have their licenses terminated so long as such parties remain in full compliance.

 5. You are not required to accept this License, since you have not signed it. However, nothing else grants you permission to modify or distribute the Program or its derivative works. These actions are prohibited by law if you do not accept this License. Therefore, by modifying or distributing the Program (or any work based on the Program), you indicate your acceptance of this License to do so, and all its terms and conditions for copying, distributing or modifying the Program or works based on it.

 6. Each time you redistribute the Program (or any work based on the Program), the recipient automatically receives a license from the original licensor to copy, distribute or modify the Program subject to these terms and conditions. You may not impose any further restrictions on the recipients' exercise of the rights granted herein. You are not responsible for enforcing compliance by third parties to this License.

 7. If, as a consequence of a court judgment or allegation of patent infringement or for any other reason (not limited to patent issues),

conditions are imposed on you (whether by court order, agreement or otherwise) that contradict the conditions of this License, they do not excuse you from the conditions of this License. If you cannot distribute so as to satisfy simultaneously your obligations under this License and any other pertinent obligations, then as a consequence you may not distribute the Program at all. For example, if a patent license would not permit royalty-free redistribution of the Program by all those who receive copies directly or indirectly through you, then the only way you could satisfy both it and this License would be to refrain entirely from distribution of the Program.

If any portion of this section is held invalid or unenforceable under any particular circumstance, the balance of the section is intended to apply and the section as a whole is intended to apply in other circumstances.

It is not the purpose of this section to induce you to infringe any patents or other property right claims or to contest validity of any such claims; this section has the sole purpose of protecting the integrity of the free software distribution system, which is implemented by public license practices. Many people have made generous contributions to the wide range of software distributed through that system in reliance on consistent application of that system; it is up to the author/donor to decide if he or she is willing to distribute software through any other system and a licensee cannot impose that choice.

This section is intended to make thoroughly clear what is believed to be a consequence of the rest of this License.

 8. If the distribution and/or use of the Program is restricted in certain countries either by patents or by copyrighted interfaces, the original copyright holder who places the Program under this License may add an explicit geographical distribution limitation excluding those countries, so that distribution is permitted only in or among countries not thus excluded. In such case, this License incorporates the limitation as if written in the body of this License.

 9. The Free Software Foundation may publish revised and/or new versions of the General Public License from time to time. Such new versions will be similar in spirit to the present version, but may differ in detail to address new problems or concerns.

Each version is given a distinguishing version number. If the Program specifies a version number of this License which applies to it and "any later version", you have the option of following the terms and conditions either of that version or of any later version published by the Free Software Foundation. If the Program does not specify a version number of this License, you may choose any version ever published by the Free Software Foundation.

 10. If you wish to incorporate parts of the Program into other free programs whose distribution conditions are different, write to the author to ask for permission. For software which is copyrighted by the Free Software Foundation, write to the Free Software Foundation; we sometimes make exceptions for this. Our decision will be guided by the two goals of preserving the free status of all derivatives of our free software and of promoting the sharing and reuse of software generally.

#### NO WARRANTY

 11. BECAUSE THE PROGRAM IS LICENSED FREE OF CHARGE, THERE IS NO WARRANTY FOR THE PROGRAM, TO THE EXTENT PERMITTED BY APPLICABLE LAW. EXCEPT WHEN OTHERWISE STATED IN WRITING THE COPYRIGHT HOLDERS AND/OR OTHER PARTIES PROVIDE THE PROGRAM "AS IS" WITHOUT WARRANTY OF ANY KIND, EITHER EXPRESSED OR IMPLIED, INCLUDING, BUT NOT LIMITED TO, THE IMPLIED WARRANTIES OF MERCHANTABILITY AND FITNESS FOR A PARTICULAR PURPOSE. THE ENTIRE RISK AS TO THE QUALITY AND PERFORMANCE OF THE PROGRAM IS WITH YOU. SHOULD THE PROGRAM PROVE DEFECTIVE, YOU ASSUME THE COST OF ALL NECESSARY SERVICING, REPAIR OR CORRECTION.

 12. IN NO EVENT UNLESS REQUIRED BY APPLICABLE LAW OR AGREED TO IN WRITING WILL ANY COPYRIGHT HOLDER, OR ANY OTHER PARTY WHO MAY MODIFY AND/OR REDISTRIBUTE THE PROGRAM AS PERMITTED ABOVE, BE LIABLE TO YOU FOR DAMAGES,

INCLUDING ANY GENERAL, SPECIAL, INCIDENTAL OR CONSEQUENTIAL DAMAGES ARISING OUT OF THE USE OR INABILITY TO USE THE PROGRAM (INCLUDING BUT NOT LIMITED TO LOSS OF DATA OR DATA BEING RENDERED INACCURATE OR LOSSES SUSTAINED BY YOU OR THIRD PARTIES OR A FAILURE OF THE PROGRAM TO OPERATE WITH ANY OTHER PROGRAMS), EVEN IF SUCH HOLDER OR OTHER PARTY HAS BEEN ADVISED OF THE POSSIBILITY OF SUCH DAMAGES.

#### END OF TERMS AND CONDITIONS

How to Apply These Terms to Your New Programs

 If you develop a new program, and you want it to be of the greatest possible use to the public, the best way to achieve this is to make it free software which everyone can redistribute and change under these terms.

 To do so, attach the following notices to the program. It is safest to attach them to the start of each source file to most effectively convey the exclusion of warranty; and each file should have at least the "copyright" line and a pointer to where the full notice is found.

 <one line to give the program's name and a brief idea of what it does.> Copyright (C) <year> <name of author>

 This program is free software; you can redistribute it and/or modify it under the terms of the GNU General Public License as published by the Free Software Foundation; either version 2 of the License, or (at your option) any later version.

 This program is distributed in the hope that it will be useful, but WITHOUT ANY WARRANTY; without even the implied warranty of MERCHANTABILITY or FITNESS FOR A PARTICULAR PURPOSE. See the GNU General Public License for more details.

 You should have received a copy of the GNU General Public License along with this program; if not, write to the Free Software Foundation, Inc., 51 Franklin Street, Fifth Floor, Boston, MA 02110-1301 USA.

Also add information on how to contact you by electronic and paper mail.

If the program is interactive, make it output a short notice like this when it starts in an interactive mode:

 Gnomovision version 69, Copyright (C) year name of author Gnomovision comes with ABSOLUTELY NO WARRANTY; for details type `show w'. This is free software, and you are welcome to redistribute it under certain conditions; type `show c' for details.

The hypothetical commands `show w' and `show c' should show the appropriate parts of the General Public License. Of course, the commands you use may be called something other than `show w' and `show c'; they could even be mouse-clicks or menu items--whatever suits your program.

You should also get your employer (if you work as a programmer) or your school, if any, to sign a "copyright disclaimer" for the program, if necessary. Here is a sample; alter the names:

 Yoyodyne, Inc., hereby disclaims all copyright interest in the program `Gnomovision' (which makes passes at compilers) written by James Hacker.

 <signature of Ty Coon>, 1 April 1989 Ty Coon, President of Vice

This General Public License does not permit incorporating your program into proprietary programs. If your program is a subroutine library, you may consider it more useful to permit linking proprietary applications with the library. If this is what you want to do, use the GNU Lesser General Public License instead of this License.